## ИНСТРУКЦИЯ ПО ЭКСПЛУАТАЦИИ

# RGP-589DVR

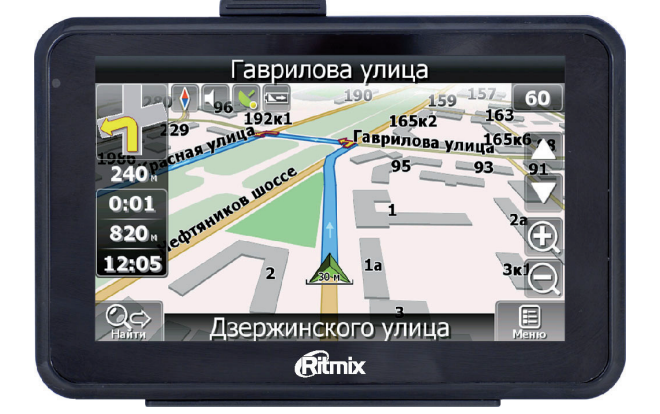

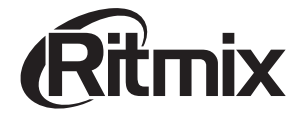

 $\overline{2}$ 

### СОДЕРЖАНИЕ

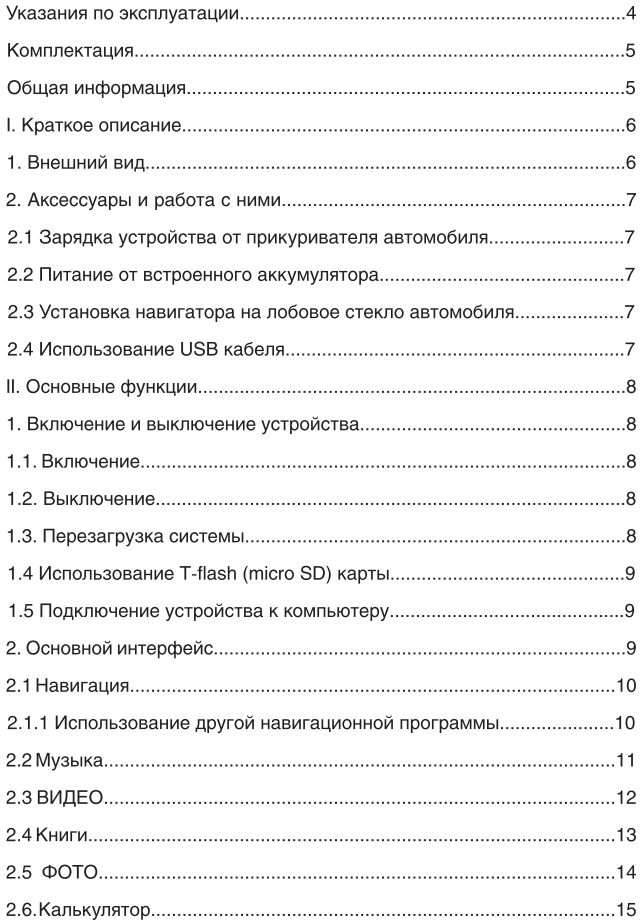

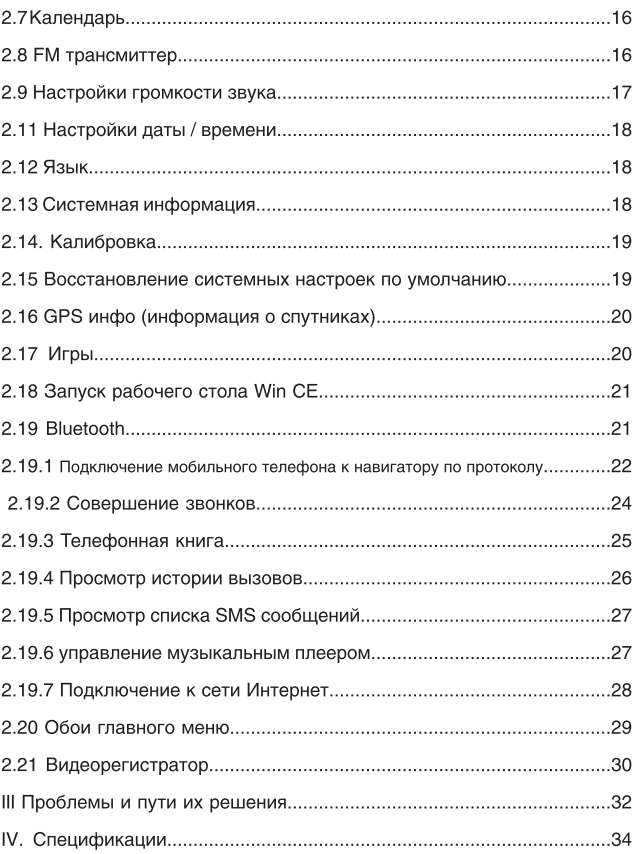

#### Уважаемый Покупатель!

Пожалvйста, внимательно прочитайте инструкцию для качественного и безопасного использования устройства.

#### Указания по эксплуатации

- > Система GPS (система глобального позиционирования) разработана и контролируется правительством Соединенных Штатов Америки. Любое изменение в работу системы может повлиять на качество работы Вашего навигатора. Производитель не несет ответственности за изменения в работе системы спутников.
- > Устройство автомобильной навигации (PND) используется только для навигации. Оно не является точным устройством для определения пройденного расстояния, скорости либо размеров объектов, а также топографической привязки. Пользователь обязан соблюдать правила дорожного движения вне зависимости от показаний навигатора.
- > Сигнал спутников GPS не может проходить через плотные материалы, кроме стекла. Поэтому когда Вы внутри здания либо в туннеле, позиция GPS не может быть определена.
- > Для определения местоположения устройство должно поймать как минимум 3 спутника. Прием сигнала может быть затруднен в ситуациях с высокой облачностью, рядом с устройствами, излучающими мощный радиосигнал, либо рядом с высокими зданиями.
- > Не оставляйте навигатор на приборной панели либо в другом месте, где есть прямой доступ солнечных лучей. Перегрев аккумулятора может спровоцировать его поломку и даже может привести к выходу из строя самого устройства.
- > Для Вашей безопасности, не работайте с навигатором во время вождения. Не устанавливайте навигатор в местах, препятствующих нормальному обзору водителя.
- > Пожалуйста, по возможности делайте резервные копии всей информации, хранящейся на навигаторе. Компания не несет ответственности за потерю информации, сохраненной на флешпамяти устройства.
- > Пожалуйста, используйте только оригинальные аксессуары, входящие в комплектацию. Компания не несет ответственности за выход устройства из строя по причине использования неоригинальных аксессуаров.
- > Данные с карты Вашего навигатора могут не совпадать с актуальными по причине изменений в транспортной системе. Для внесения изменений в Вашу Карту мы просим своевременно обращаться в сервисный центр поставщика программы картографии - компании «Навител».

#### Комплектация

В Вашей коробке нахолятся: Устройство автомобильной навигации (PND) Автомобильное зарядное устройство (от прикуривателя) Держатель для авто GPS навигатора + кредл Стилус USB кабель для зарядки и обмена данными с компьютером Руководство по эксплуатации для устройства Руководство по эксплуатации для программы «Навител Навигатор» Гарантийный талон

#### Общая информация

Благодарим Вас за приобретение GPS навигатора Ritmix - RGP-589DVR

Кроме навигационных функций, Вы также сможете использовать Ваше устройство для прослушивания музыки, просмотра фильмов, просмотра изображений, а также чтения книг.

Ritmix RGP-589DVR построен на следующих электронных компонентах:

Процессор: MT3351C, ARM-11 CORE 500 Мгц - современный и быстрый процессор с высокой степенью обработки данных. Операционная система: Win CE 6.0

Встроенный GPS приемник MT3328, 66 каналов, быстро - менее чем за 2 минуты – обнаруживает спутники даже при высокой облачности. Bluetooth модуль - (с поддержкой режимов HandsFree и DUN) обеспечивает подключение мобильного телефона к устройству для

работы телефона в режиме hands free, выхода в интернет и загрузки информации о пробках.

**FM трансмиттер** - предназначен для передачи аудио сигнала с устройства на магнитолу автомобиля по FM радио каналу.

**AV вход** - предназначен для подключения камеры заднего вида. Видеорегистратор - использует встроенную камеру с разрешением 1 Мп - предназначен для записи фото или видео информации о дорожной ситуации на карту памяти.

Вы можете использовать свой навигатор в автомобиле и на улице одинаково эффективно.

Данное руководство по эксплуатации подходит только для устройства Ritmix RGP-589DVR.

**6**

#### **I. Краткое описание**

#### **1. Внешний вид**

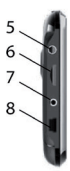

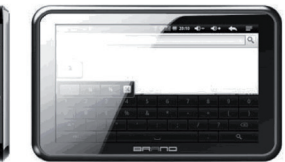

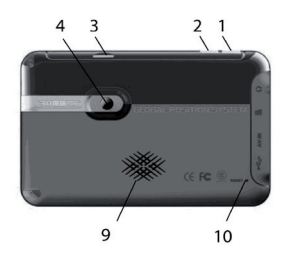

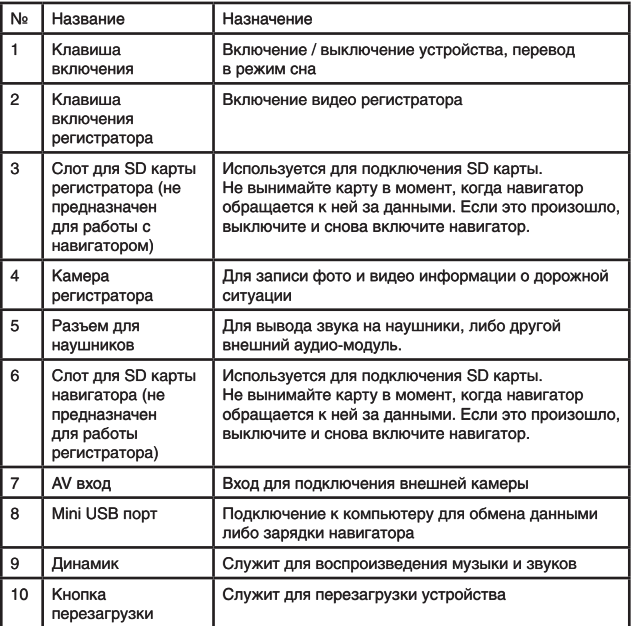

#### 2. Аксессуары и работа с ними

#### 2.1 Зарядка устройства от прикуривателя автомобиля.

Внимание! Во избежание выхода устройства из строя, подключайте автомобильный алаптер только после запуска лвигателя автомобиля! 1. Подключите автомобильный адаптер к USB порту навигатора 2. Подключите автомобильный адаптер к прикуривателю автомобиля 3. Во избежание выхода из строя автомобильного адаптера, не оставляйте его в прикуривателе автомобиля после зарядки.

#### 2.2 Питание от встроенного аккумулятора

При отсоединении от внешних адаптеров питания, устройство питается от встроенного Li-polymer аккумулятора. Иконка [1111] в верхнем правом углу главного меню показывает остаточный заряд аккумулятора. При подключении внешнего адаптера питания, питание автоматически переводится на него.

#### 2.3 Установка навигатора на лобовое стекло автомобиля

1. Снимите защитную пленку с присоски держателя. Прикрепите держатель на присоску в наиболее удобном для Вас месте. Убедитесь, что место установки чистое. Нажмите рычаг фиксатора. Никогда не устанавливайте навигатор в местах, препятствующих нормальному обзору для водителя. Если стекло машины покрыто металлизированной отражательной пленкой, возможно прием на внутреннюю антенну будет затруднен из-за отраженного сигнала.

2. Установите автомобильный держатель на кронштейн, затем установите навигатор на автомобильный держатель, отрегулируйте его положение и заверните гайку держателя для фиксации устройства.

3. Для отсоединения держателя от стекла, оттяните рычаг фиксации и осторожно отсоедините присоску. Если присоска держится крепко, оттяните ее край на себя, чтобы обеспечить приток воздуха в присоску.

#### 2.4 Использование USB кабеля

USB кабель может использоваться для зарядки, а также для обмена данными между компьютером и навигатором. Возможны два режима работы: Microsoft Active Sync®, или Mass Storage Media, при котором навигатор определяется как жесткий диск компьютера. Вы можете выбрать необходимый Вам режим в меню «Настройки - USB».

#### Первый запуск устройства

При первом включении, навигатор должен находиться на открытом пространстве без помех. Подождите пока навигатор не найдет по крайней мере 3 спутника, после этого Вы можете запускать программу навигации.

#### **II. ОСНОВНЫЕ ФУНКЦИИ**

#### 1. Включение и выключение устройства

#### 1.1. Включение

Для включения устройства нажмите и удерживайте кнопку включения. Примечание: После длительного хранения или перевозки устройства при низких температурах, дайте устройству прогреться некоторое время до комнатной температуры.

#### 1.2. Выключение

Появится следующее окно:

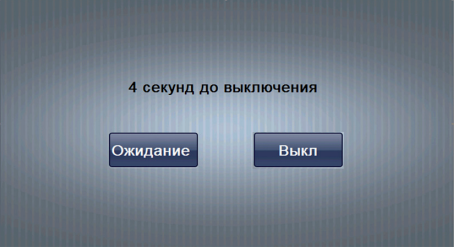

Нажмите нужную Вам кнопку (либо подождите 5 секунд для автоматического выключения устройства):

Выкл: выключение навигатора

Ожидание: перевод устройства в спящий режим с сохранением всех настроек и работающих программ.

#### 1.3. Перезагрузка системы

Если навигатор не реагирует на нажатия кнопок на экране и клавиши выключения, необходимо перезагрузить устройство, нажав кнопку RESET. При этом все несохраненные на устройстве данные с содержимое оперативной памяти будут потеряны.

#### 1.4 Использование T-flash (micro SD) карты

Вставьте T-flash карту обратной стороной к себе в навигатор до шелчка.

Внимание:

1. Не вынимайте карту по время ее работы (при проигрывании музыки или фильмов, записанных на карте)

2. Не прилагайте дополнительных усилий при вставке либо выемке карты из навигатора.

3. Избегайте работы карты в условиях повышенной / пониженной температуры и влажности.

#### 1.5 Подключение устройства к компьютеру

Подключите Устройство к USB порту Вашего компьютера при помощи USB кабеля. Убедитесь, что устройство при этом включено.

Вы можете выбрать два режима работы: Mass storage, когда

навигатор распознается в системе как съемный диск, и MS ActiveSvnc. Утилита ActiveSync доступна для скачивания на сайте www.microsoft.ru

#### 2. Основной интерфейс

После включения навигатора загружается основное меню, которое выглядит следующим образом:

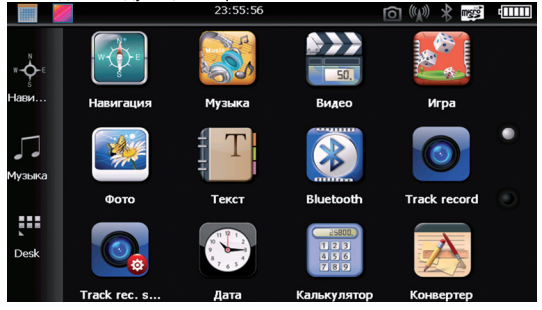

Проведите стилусом по экрану снизу вверх для перелистывания списка разделов основного меню.

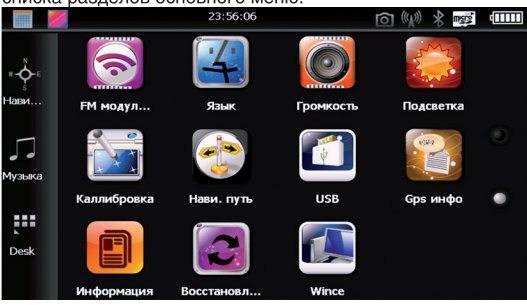

Для удобства работы Вы можете перенести наиболее часто используемые иконки на первую страницу рабочего стола. Для этого - нажмите и удерживайте иконку в течение нескольких секунд: - когда иконка «отлипнет» от Рабочего Стола — переместите ее в необходимое Вам место.

#### Ниже каждый из разделов описан подробно:

#### 2.1 Навигация

Для запуска навигационной программы нажмите кнопку «Навигация». Навигационная программа уже установлена на Вашем устройстве. В данной модели также предусмотрена возможность запуска второй навигационной программы, записанной на SD карту либо во внутреннюю память устройства.

Для более подробной информации о навигационной программе обратитесь к инструкции, входящей в комплектацию устройства.

#### 2.1.1 Использование другой навигационной программы

1. Вставьте флеш-карту с программой навигации в устройство либо загрузите программу во внутреннюю память устройства.

2. Выберите в меню навигатора «Навигационный путь».

3. Укажите путь новой навигационной программы.

4. Для сохранения данных закройте окно и вернитесь обратно в главное меню.

#### **2.2 Музыка**

Вызовите программу "Музыка" в основном меню. В открывшемся окне выберите файл, который хотите воспроизвести.

Нажмите на иконку файла для запуска аудио плеера и прослушивания музыки:

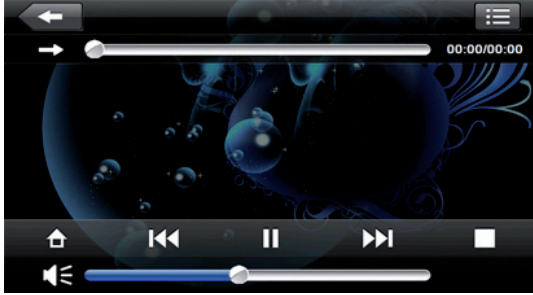

Описания органов управления в программе музыкального проигрывателя:

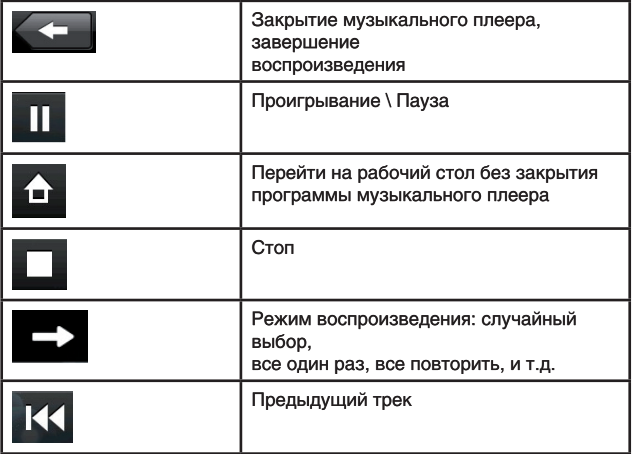

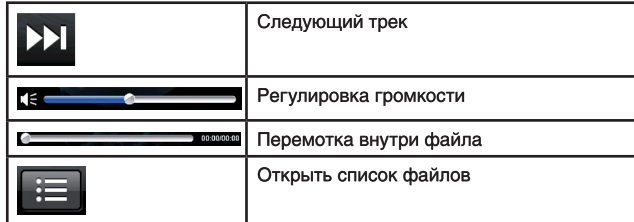

#### **2.3 ВИДЕО**

Вызовите программу "Видео" в основном меню Нажмите на иконку файла для запуска видео плеера и просмотра фильмов:

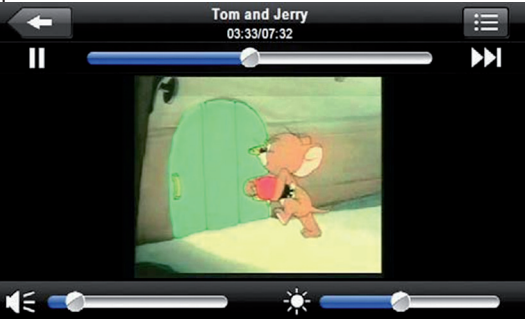

Дважды нажмите на экран для полноэкранного воспроизведения файла. В полноэкранном режиме - дважды нажмите на экран для возврата в стандартный режим воспроизведения.

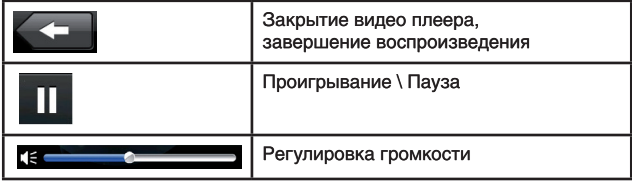

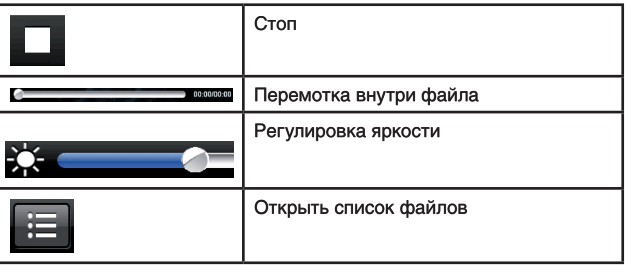

#### **2.4 Книги**

 $\overline{C}$ 

Программа чтения книг поддерживает файлы с расширением TXT (в кодировках UNICODE и UTF\_8).

Нажмите «ТЕКСТ» для открытия списка текстовых файлов:

Выберите файл и нажмите на него для открытия программы чтения:

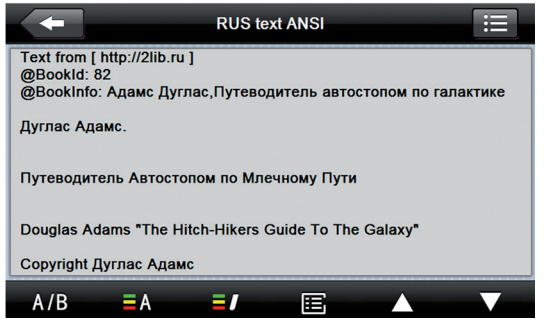

Нажмите два раза на область текста для чтения книги в полноэкранном режиме; в полноэкранном режиме чтения нажмите на нижнюю часть экрана для чтения следующей страницы, нажмите на верхнюю часть экрана для перехода на предыдущую страницу.

Органы управления программой чтения книг:

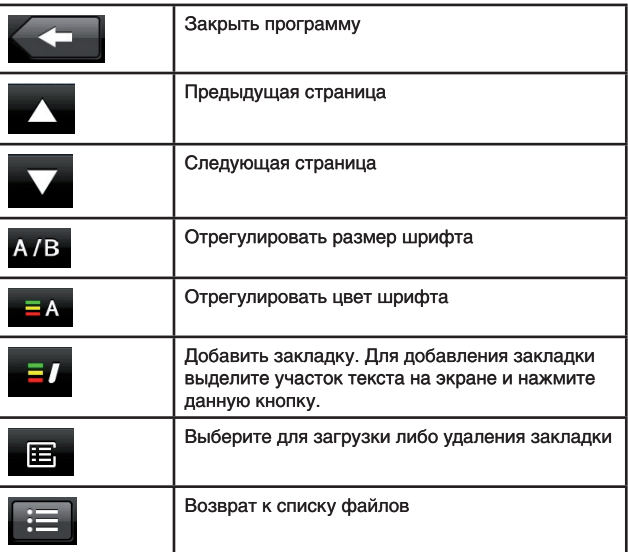

#### **2.5 ФОТО**

Нажмите «ФОТО» для открытия списка фото файлов. В списке файлов выберите нужное Вам изображение и нажмите на него для просмотра.

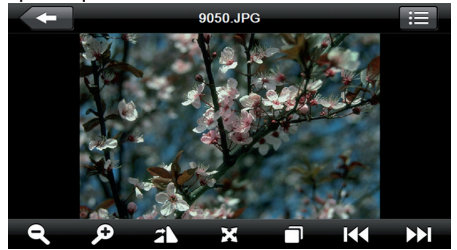

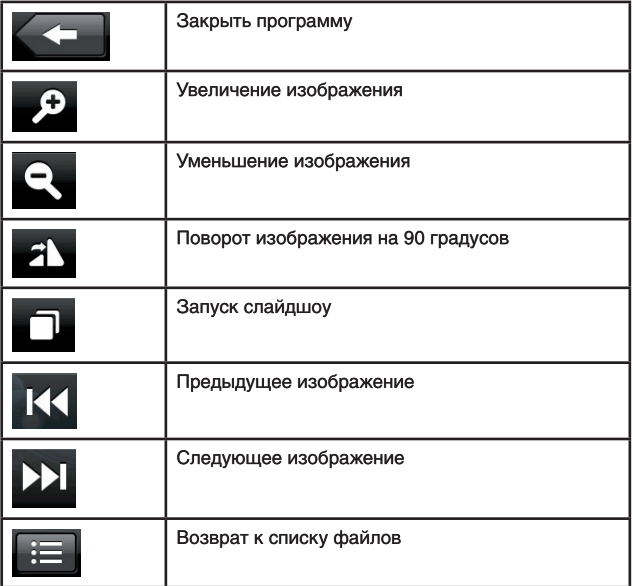

#### **2.6. Калькулятор**

Нажмите для запуска программы «Калькулятор»: Все операции данной программы эквивалентны операциям на стандартном инженерном калькуляторе.

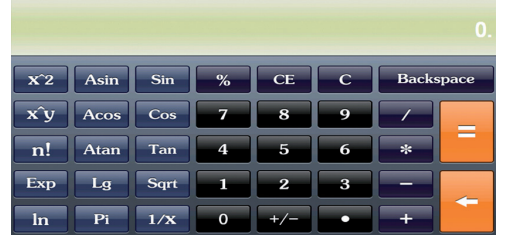

#### 2.7 Календарь

Выберите на главном рабочем столе вспомогательный путем нажатия на кнопку DESC.

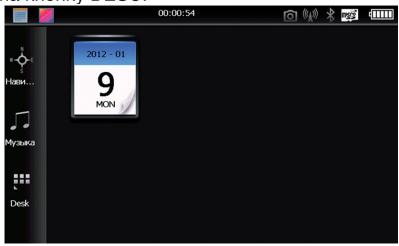

Нажмите на виджет календаря для открытия календаря: Выберите год и месяц, которые Вы хотите просмотреть.

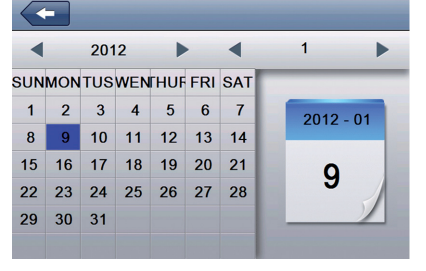

#### 2.8 FM трансмиттер

Выберите «FM модуль» для запуска FM трансмиттера:

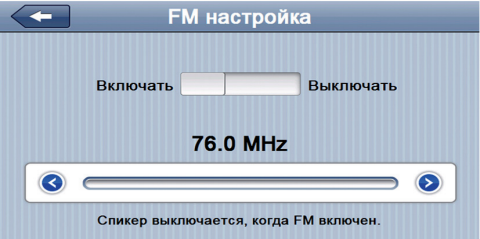

В открывшемся окне включите трансмиттер и настройте его частоту.

При включении трансмиттера внутренний динамик устройства отключается.

**ГВнимание !: Для получения устойчивого FM сигнала, подключите** навигатор к зарядному устройству перед включением трансмиттера.

#### 2.9 Настройки громкости звука

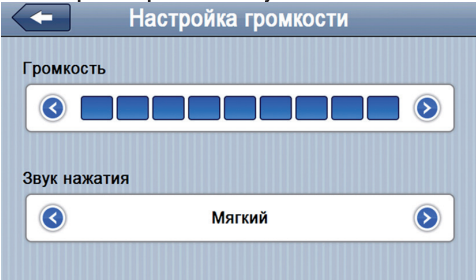

Нажмите «ГРОМКОСТЬ» для настройки громкости звучания динамика и громкости сигнала нажатия на экран.

Нажмит для сохранения настроек и возврата на Рабочий Стол.

#### 2.10 Настройки экрана

Нажмите «Подсветка» для открытия окна настроек яркости экрана. В данном окне Вы также можете установить время отключения экрана. когда устройство не совершает никаких действий.

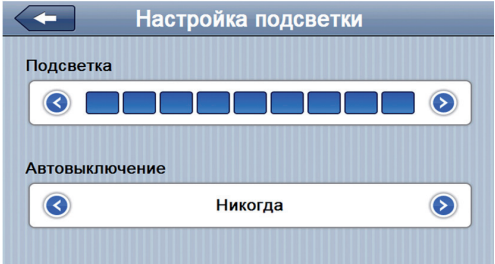

#### 2.11 Настройки даты / времени

Выберите «ДАТА» для установки даты и текущего времени.

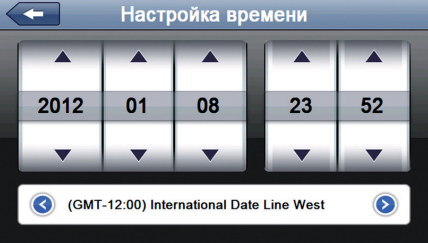

Нажимая клавиши «вверх» и «вниз» настройте текущее время и установите дату. При необходимости установите Ваш часовой пояс в окне внизу экрана.

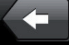

для сохранения настроек и возврата на Рабочий Нажмите Стол.

#### 2.12 Язык

Выберите «Язык» в главном меню для установки языка интерфейса устройства

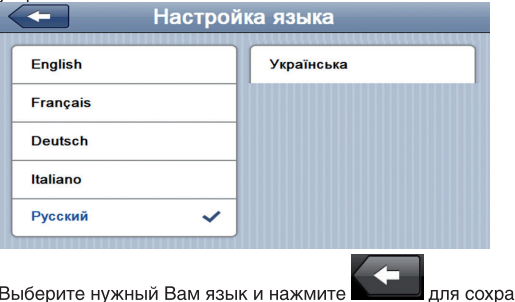

настроек и возврата в главное меню.

нения

#### 2.13 Системная информация

Окно содержит информацию о продукте, а также вызов двух функций: калибровку экрана и сброс настроек к заводским.

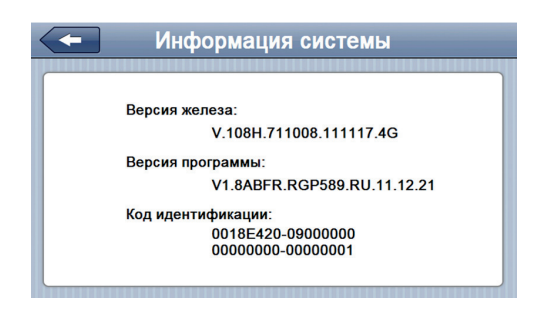

#### 2.14. Калибровка

Нажмите «Калибровка» для открытия окна калибровки экрана. Следуйте инструкциям на экране, используйте стилус для нажатия в различные точки экрана. По завершению калибровки нажмите в любой место на экране для сохранения настроек.

#### 2.15 Восстановление системных настроек по умолчанию.

Нажмите для восстановления фабричных настроек.

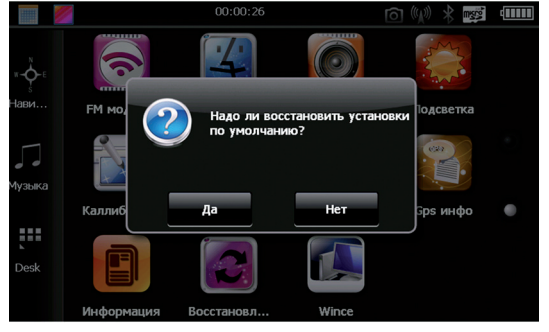

#### 2.16 GPS инфо (информация о спутниках)

Нажмите иконку «GPS инфо» для вызова программы информации о найденных устройством спутниках.

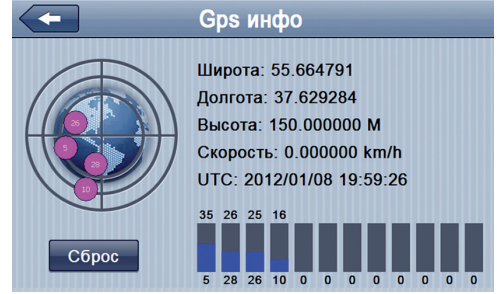

Для нормальной работы устройства необходимо, чтобы навигатор считал информацию с 3-х спутников. На экране состояния (на «глобусе») эти спутники будут засвечены зеленым цветом. Если этого не происходит, это означает отсутствие сигнала от спутников по причине плохого приема (высокая облачность, стоящие рядом здания и пр.). В некоторых случаях Может помочь перезагрузка GPS приемника, совершаемая нажатием иконки «СБРОС».

#### 2.17 Игры

Нажмите «ИГРА» для открытия окна со списком игр. установленных на устройстве.

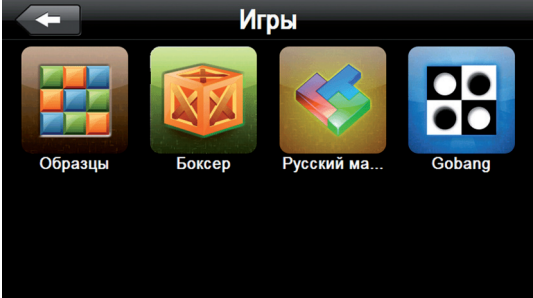

#### 2.18 Запуск рабочего стола Win CE

Нажмите WIN CE для выхода в рабочий стол Windows.

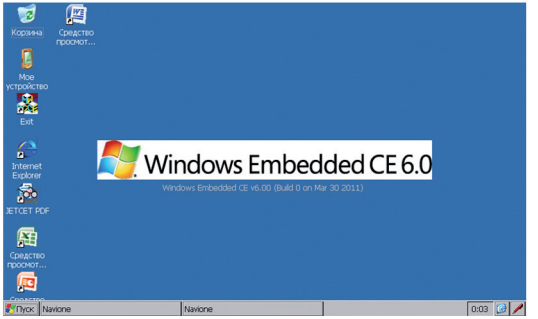

Для загрузки программной оболочки навигатора перезагрузите устройство.

#### 2.19 Bluetooth

Нажмите BLUETOOTH для открытия окна Bluetooth:

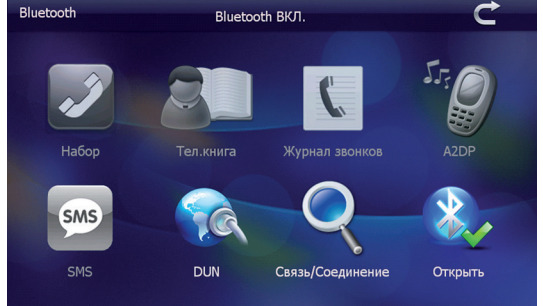

Ваш навигатор имеет возможность соединения с мобильным телефоном по протоколу BLUETOOTH. Устройство поддерживает следующие функции:

- Дистанционное управления звонками (мобильная гарнитура);
- Прием и отправка SMS сообщений:
- GPRS Интернет и загрузка пробок в навигационной программе;
- Управление музыкальным плеером.

Поддержка любой из данных функций зависит от конкретной модели

мобильного телефона. Список моделей телефонов, поддерживаемых данным устройством, находится на описании страницы устройства на сайте торговой марки RITMIX www.ritmixrussia.ru

Описание кнопок управления:

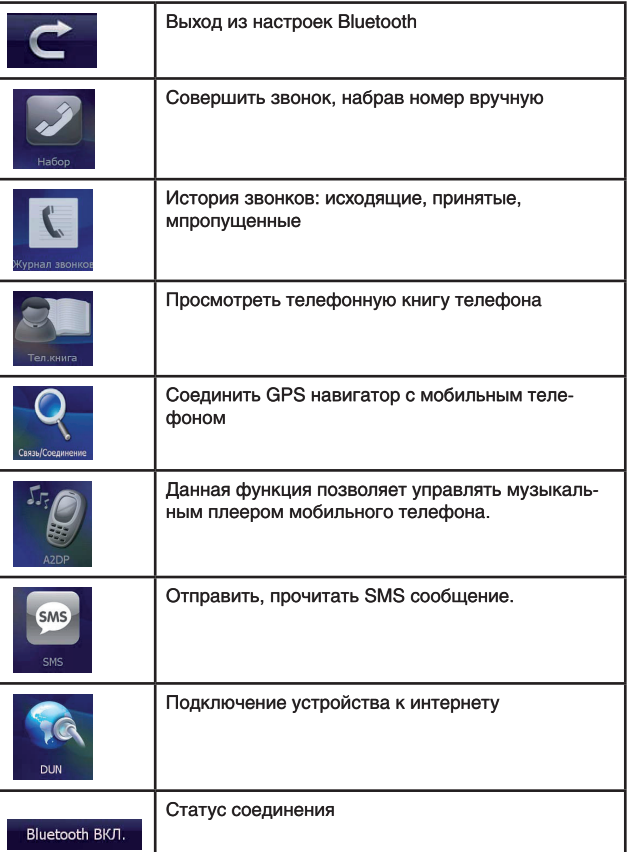

#### 2.19.1 Подключение мобильного телефона к навигатору по протоколу Bluetooth

Нажмите «Связь / Соединение» для соединения устройства с мобильным телефоном:

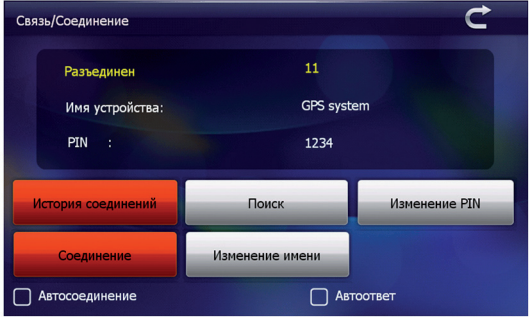

Выберите «Изменение PIN» для изменения кода доступа к Вашему навигатору. По умолчанию код доступа 1234.

Выберите «Изменение имени» для того, чтобы изменить имя навигатора в списке Bluetooth устройств. По умолчанию имя «GPS system».

Нажмите «Поиск» для поиска телефона и подключения его к Вашему навигатору.

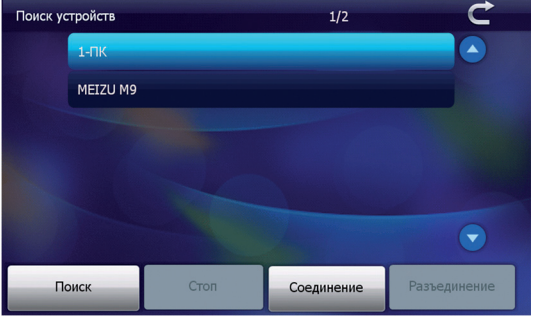

- 1. Положите мобильный телефон около GPS навигатора.
- 2. Включите функцию Bluetooth на телефоне.

3. Нажмите Поиск на навигаторе. Когда имя Вашего телефона появится на экране. нажмите СТОП.

4. В списке найденных устройств выберите Ваш телефон и нажмите СОЕДИНЕНИЕ. Вам будет предложено ввести пароль (код соединения), на телефоне - введите комбинацию цифр из меню «PIN» навигатора (по умолчанию 1234). Дождитесь сообщения об установке соединения

#### Внимание:

1. Для включения функции Bluetooth пожалуйста обратитесь к инструкции Вашего мобильного телефона.

2. При следующих включениях навигатора нет необходимости искать устройство снова. Просто нажмите кнопку СОЕДИНЕНИЕ в меню «Связь/Соединение».

3. При включенной функции «Автосоединение»: после первоначального сопряжения устройств, при следующем включении навигатор и мобильный телефон будут подключены друг к другу автоматически.

4. Так как разные производители мобильных телефонов используют разные протоколы Bluetooth, мы не даем гарантию подключения Вашего телефона с GPS навигатором.

#### 2.19.2 Совершение звонков

Нажмите «НАБОР» в меню Bluetooth для совершения звонков:

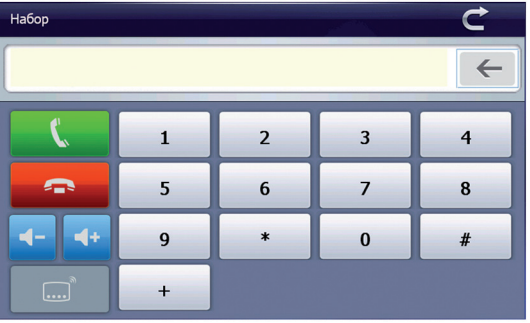

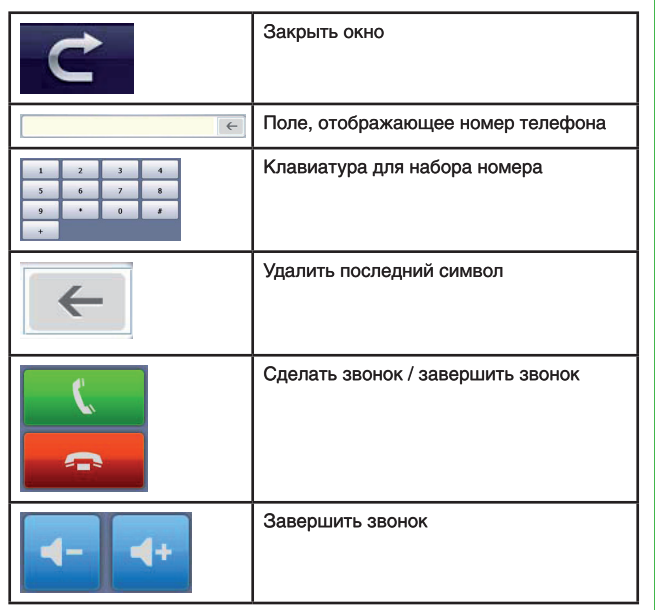

#### **2.19.3 Телефонная книга**

Для открытия телефонной книги Вашего телефона выберите «Тел.книга»

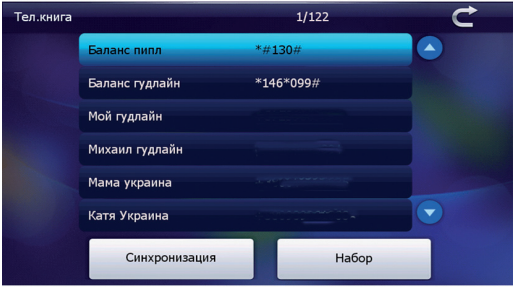

Для обновления телефонной книги нажмите кнопку «СИНХРОНИЗАЦИЯ».

Для совершения звонка по номеру выберите нужный Вам номер и нажмите кнопку «НАБОР».

Для закрытия телефонной книги нажмите

#### 2.19.4 Просмотр истории вызовов

Нажмите «Журнал звонков» чтобы увидеть список всех исходящих и входящих вызовов.

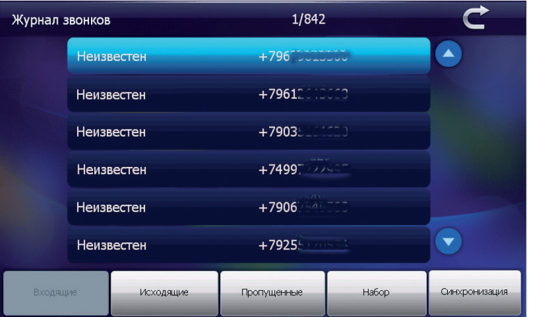

Для обновления журнала звонков нажмите кнопку «СИНХРОНИЗАЦИЯ».

Для получения информации о входящих звонках выберите «ВХОДЯЩИЕ»

Для получения информации об исходящих звонках выберите «ИСХОДЯЩИЕ»

Для получения информации о непринятых звонках выберите «ПРОПУЩЕННЫЕ»

Для вызова абонента выберите его, нажав на поле с именем и нажмите «НАБОР»

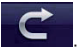

Для закрытия журнала звонков нажмите

#### 2.19.5 Просмотр списка SMS сообщений

Нажмите «SMS» чтобы увидеть список всех исходящих и входящих SMS сообщений.

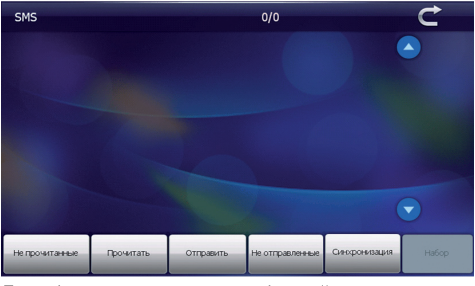

Для обновления журнала сообщений нажмите кнопку «СИНХРОНИЗАЦИЯ».

Для получения информации о входящих сообщениях выберите «Непрочитанные». Выберите нужное Вам сообщение и выберите «Прочитать».

Для отправки сообщения выберите «НАБОР». Наберите сообщение и нажмите кнопку «ОТПРАВИТЬ».

Для закрытия окна нажмите

#### 2.19.6 управление музыкальным плеером.

Ваш навигатор поддерживает функцию управления музыкальным плеером телефона при условии поддержки им стандарта A2DP. Для включения плеера выберите «A2DP»

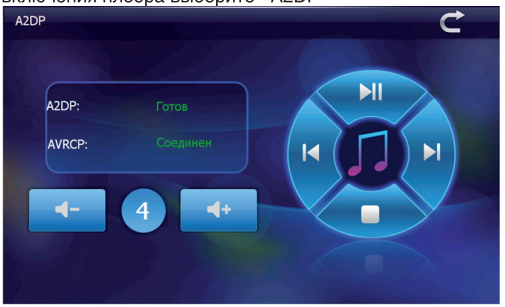

Вам доступны стандартные клавиши управления -«проигрывание / пауза», «следующий / предыдущий трек», «стоп», регулировка громкости.

Для закрытия проигрывателя нажмите

#### 2.19.7 Подключение к сети Интернет

Для включения функции GPRS нажмите иконку DUN в меню Bluetooth

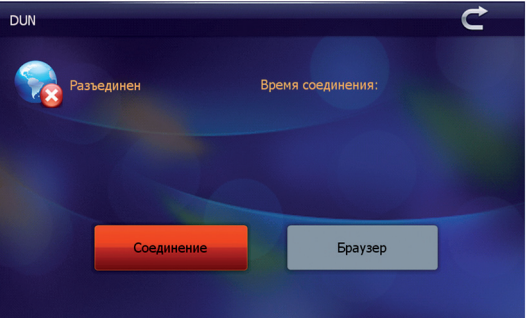

По умолчанию в устройстве введены настройки всех мобильных операторов и определяются устройством автоматически. 2. Нажмите СОЕДИНЕНИЕ для включения функции GPRS 3. После подключения Вы увидите статус СОЕДИНЕНО в окне настроек GPRS. Ваше устройство подключено к сети Интернет, навигационная программа готова загружать информацию о пробках. 4. Для работы в сети Интернет Вы можете использовать браузер. встроенный в устройство. Для запуска браузера нажмите иконку «Браузер»

Для закрытия окна нажмите

#### 2.20 Обои главного меню

Нажмите иконку в левом верхнем углу для открытия мини-картинок с обоями главного меню. Возможные обои отображаются в окне. высвечиваемом на экране. Выберите нужную Вам картинку для установки наиболее понравившихся обоев.

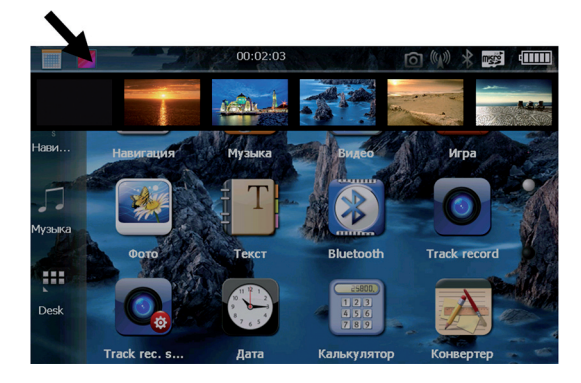

#### 2.21 Видеорегистратор

Для запуска видеорегистратора нажмите кнопку 2 на устройстве либо выберите TRACK RECORD в главном меню устройства.

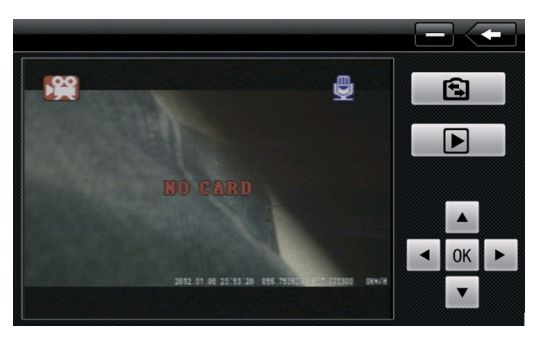

阄 Данной клавишей выберите, что Вы хотите снимать: видео или фото. Далее, запустите видеозапись либо сделайте фотографию, нажав кнопку ОК.

Масштабирование изображения: режиме записи видео - клавишами «вверх» и «вниз» приблизьте / удалите изображение.

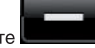

Нажмите , чтобы выйти из меню видеорегистратора. не выключая при этом видеозапись.

Нажмите

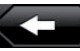

чтобы выйти из меню видеорегистратора, при этом видеозапись будет отключена.

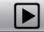

чтобы просмотреть записанные фото и видео Нажмите файлы. Клавишами «влево» и «вправо» выберите нужный Вам файл. Для запуска видео нажмите ОК. Для возврата в режим записи видео

и фото нажмите кнопку

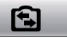

В главном меню выберите TRACK RECORD SETTINGS для настройки видеорегистратора:

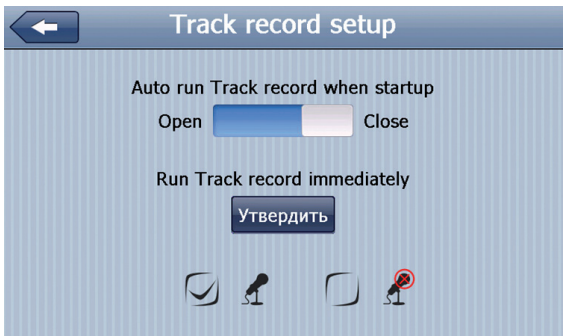

Включите функцию «Auto RUN TRACK RECORD» (Автоматическое включение видеорегистратора) если хотите чтобы Ваш регистратор включался автоматически при включении устройства.

Нажмите «RUN TRACK RECORD» (запустить запись видео) для включения регистратора в данный момент.

 $\circ \bullet \circ \bullet$ Выберите левую галку, если хотите включить микрофон (запись звука). Выберите правую галку если хотите выключить микрофон.

#### **II Проблемы и пути их решения**

Ниже указаны наиболее часто случающиеся проблемы в работе навигатора. Если Ваша неисправность не присутствует в списке, обратитесь в сервисный центр поставщика.

При наличии проблем связанных с работой навигационной программы, либо при желании обновить карты Вы должны обратиться в Центр Поддержки компании «Навител» по адресу, указанному в инструкции по программе «Навител Навигатор».

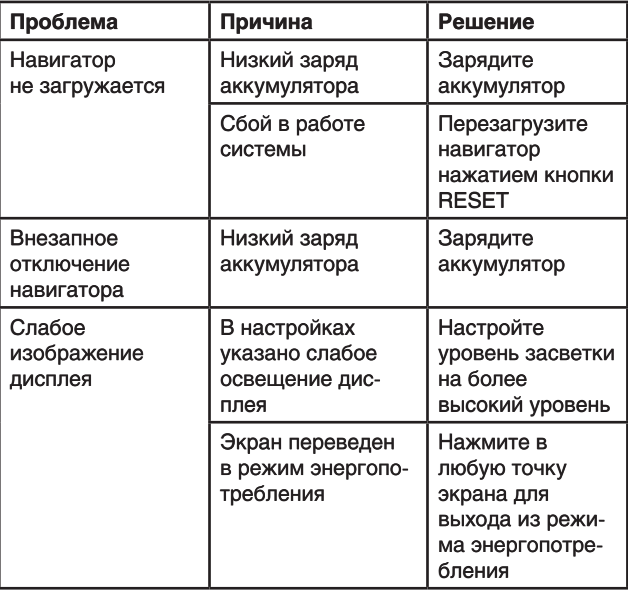

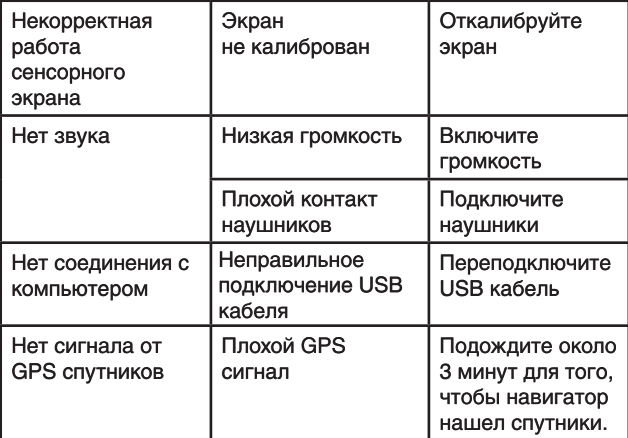

#### **IV. Спецификации**

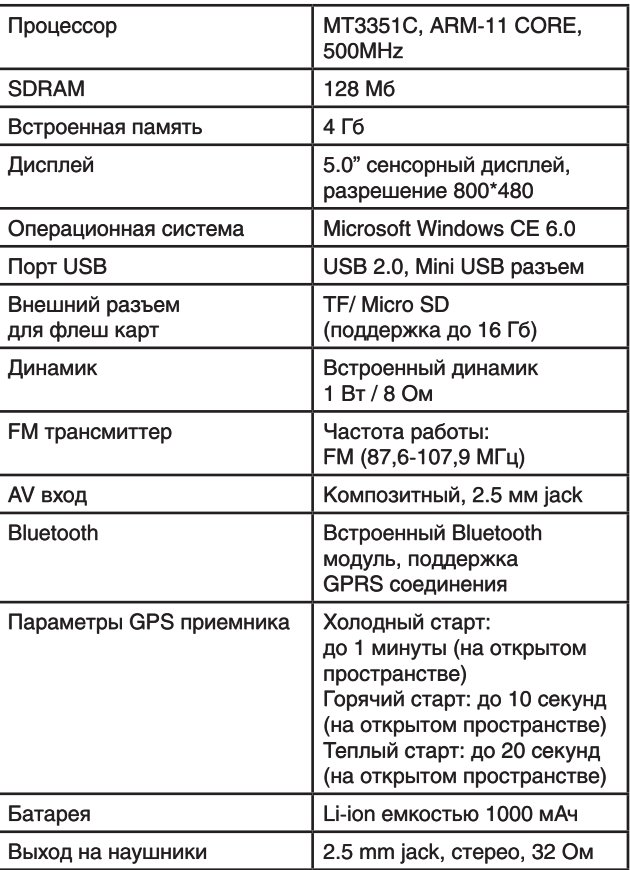

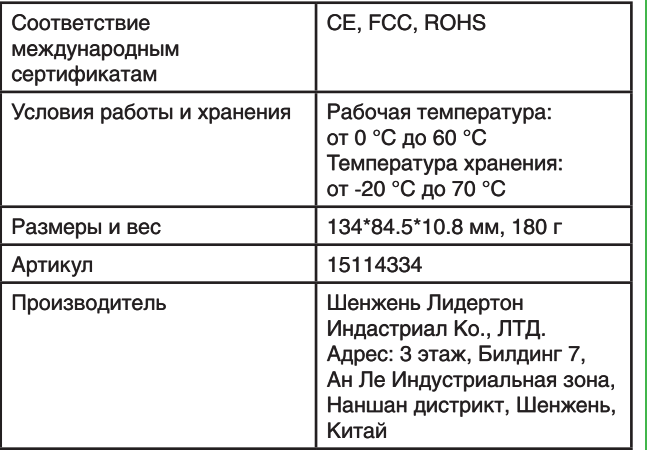